## **Customizing Colors**

You can make your interaction stand out by customizing colors of the player. You can choose the colors matching with your PowerPoint presentation theme in case your interaction is a part of a presentation or use your corporate colors.

To customize colors of the player:

• Click Customize button in the Interaction Properties dialog.

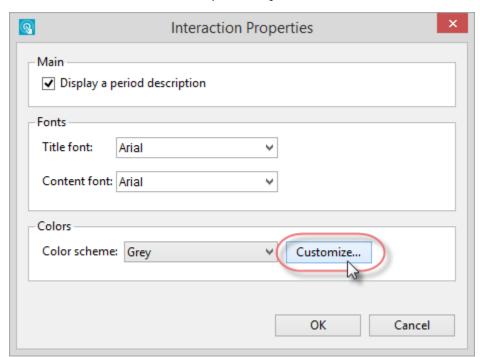

Choose a color scheme or manually specify a color for each element.

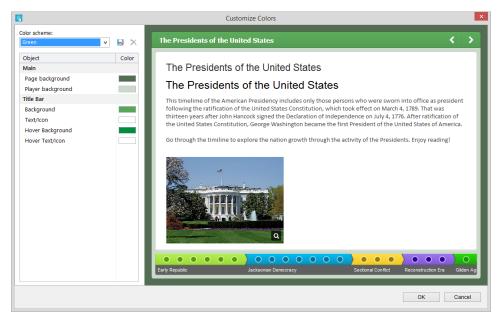

The player comes with several predesigned color schemes. To choose a color scheme choose a scheme from the Color scheme drop-down menu.

To change a color of any element of the player:

- 1. Click the color button next to the element, which color you want to change.
- 2. In the **Choose a color** window, select a color using the color picker or enter the color code into the corresponding field.

As you pick a color, the preview pane in the upper-right corner will show both the old and the new colors. The new color will be automatically applied to the player element in the preview mode.

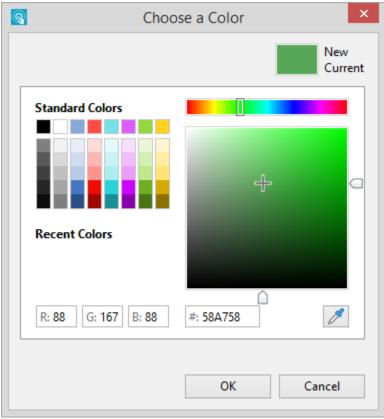

- 3. If you want to revert to the old color, click it in the preview pane or click *Cancel*.4. Click **OK** to save changes.

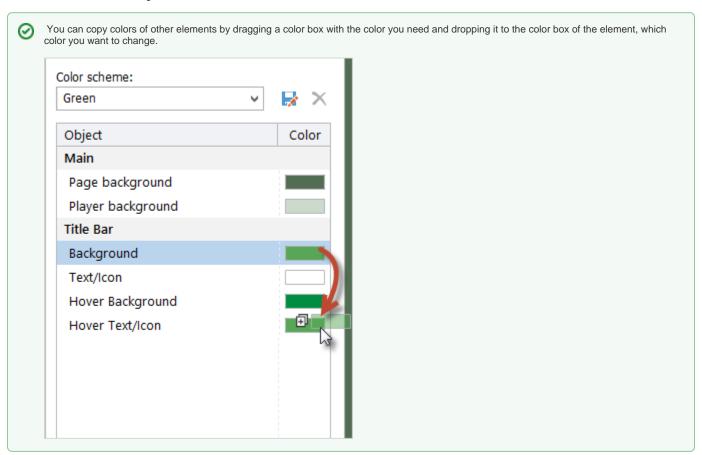

Once you are satisfied with your color scheme, you can save it for future use.

## To save a color scheme:

- 1. Click the Save As button.
- 2. Enter a name of the new color scheme.
- 3. Click the **Save** button.

Your color scheme will be added to the Color scheme drop-down menu.

## To remove a color scheme:

- 1. Choose a color scheme in the **Color scheme** drop-down menu.
- 2. Click the **Delete** button.
- 3. Click **Yes** to confirm the deletion.